# TURN server

# Описание

TURN сервер используется для установки WebRTC соединения и передачи медиатрафика, если брандмауэр блокирует обмен по UDP между клиентом и сервером

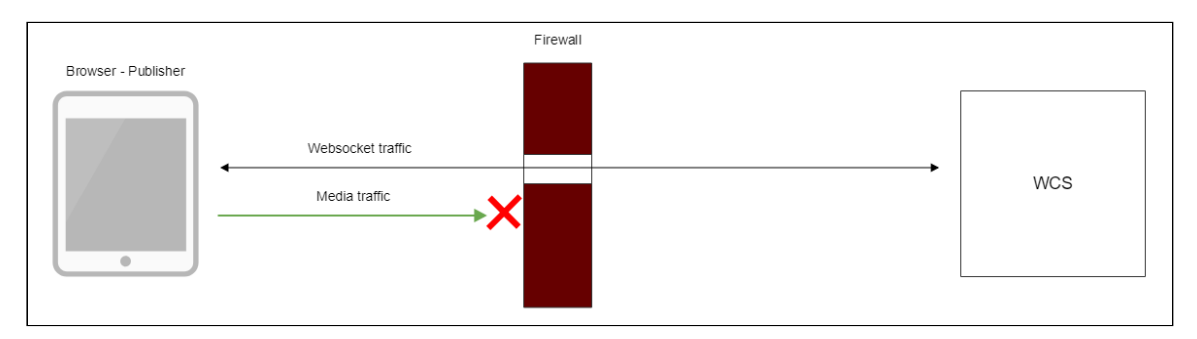

Возможны следующие варианты использования TURN сервера совместно с WCSсервером:

- 1. Использование внешнего TURN сервера. Данный вариант подходит корпоративным пользователям с развитой инфраструктурой, а также пользователям, предпочитающим разделять выполняемые задачи по серверам.
- 2. Использование внутреннего TURN сервера, встроенного в WCS. Данный вариант подходит малым предприятиям и пользователям, предпочитающим решения "из коробки".

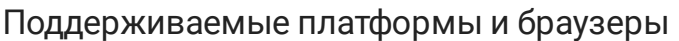

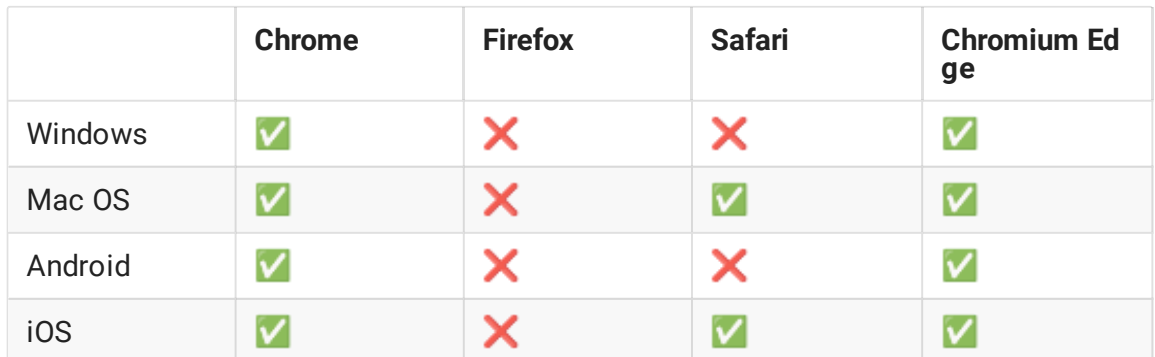

Использование внешнего TURN-сервера

При использовании внешнего TURN сервера трафик через доступные TCP-порты проходит следующим образом:

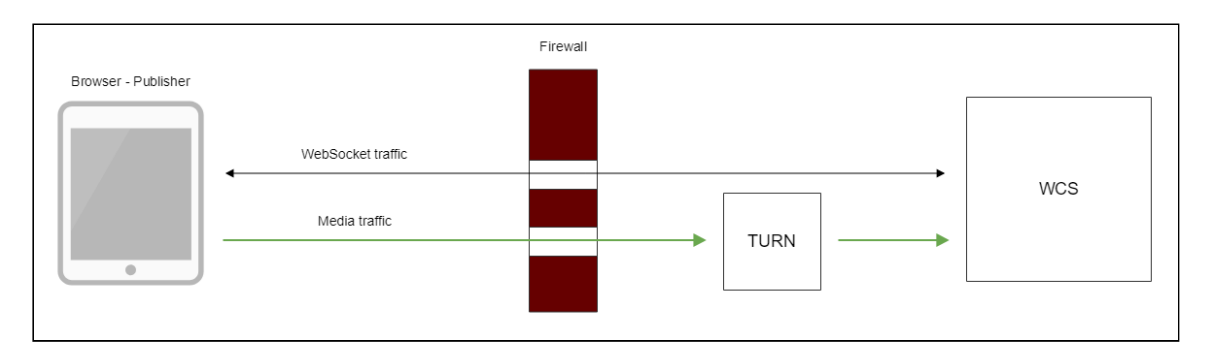

### Установка и настройка TURN-сервера на CentOS 7

1. Скачайте и установите turnserver

Для компиляции из исходных текстов можно воспользоваться следующим руководством

2. Создайте файл конфигурации turnserver.conf Пример конфигурационного файла turnserver.conf.default находится в директории /usr/local/etc. Можно переименовать его в turnserver.conf или создать новый файл

Ниже приведен пример минимального конфигурационного файла:

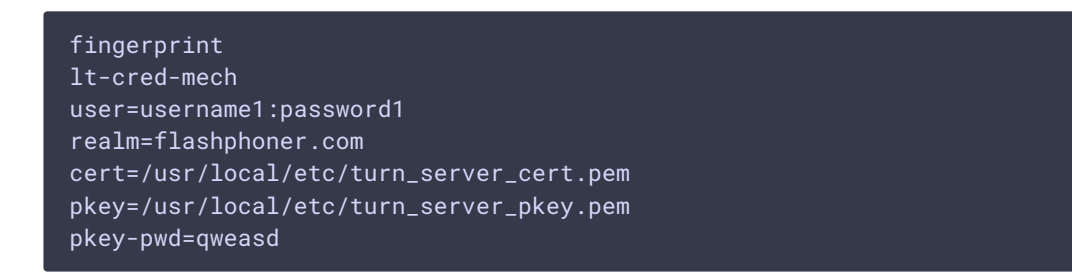

3. Как видно из этого примера, для работы TURN-сервера необходимысертификат и приватный ключ

Если TURN-сервер установлен на том же сервере, что WCS-сервер, то можно воспользоваться сертификатами WCS-сервера.

```
Если TURN-сервер установлен на другом сервере, то можно воспользоваться
openssl, чтобы сгенерировать сертификат и приватный ключ:
```
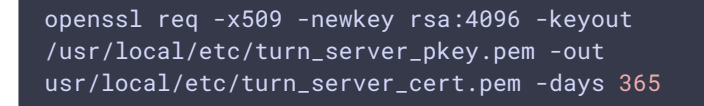

4. ОБЯЗАТЕЛЬНО: В конфигурационном файле TURN-сервера должна быть включена авторизация и указаны пользователи для авторизации (первые три строки примера конфигурационного файла).

#### 5. Запустите turnserver

turnserver

### Соединение с использованием внешнего TURN-сервера

При создании сессии c помощью Flashphoner WebSDK необходимо передать параметр mediaOptions , в котором следует указать параметры TURN-сервера. Ниже приведен пример создания такой сессии:

```
Flashphoner.createSession({urlServer: url, mediaOptions: {"iceServers": [ {
'url': 'turn:192.168.0.1:3478?transport=tcp', 'credential': 'password1',
'username': 'username1' } ], "iceTransportPolicy": "relay"}})
```
### Использование внутреннего TURN-сервера

При использовании внешнего TURN сервера трафик через доступные TCP-порты проходит следующим образом:

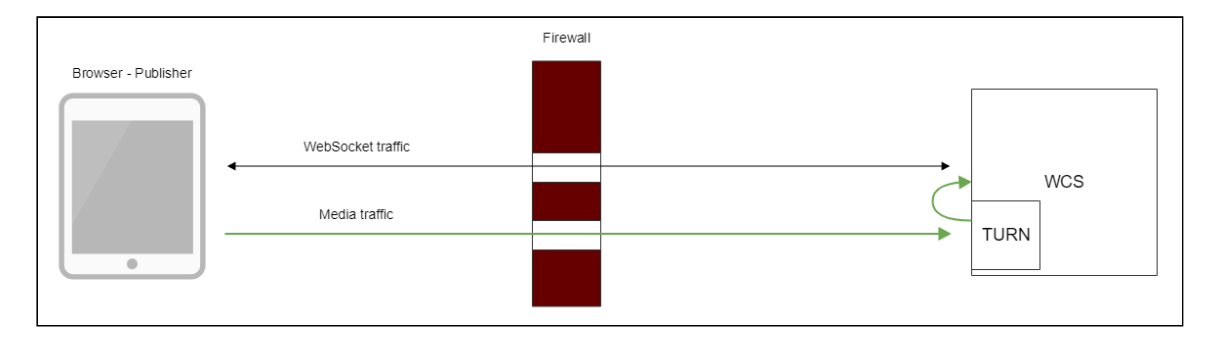

Браузер клиента устанавливает TCP-соединение на порт встроенного TURN сервера (по умолчанию 3478), затем встроенный TURN соединяется по UDP, используя заданный диапазон портов, на локальный интерфейс WCS. Таким образом, с точки зрения клиента медиатрафик идет через TCP-туннель, а с точки зрения WCS ничего не изменяется, трафик идет через UDP-порты.

Побочный эффект данной схемы в том, что медиатрафик от клиента до WCS-сервера идет по TCP, что может серьезно улучшить качество HD трансляций с высоким битрейтом.

# Настройка внутреннего TURN-сервера

Внутренний TURN сервер настраивается при помощи следующих параметров в файле fl[ashphoner.properties:](file:///opt/TeamCityAgent/work/e8d9ff752ef6fac0/site/ru/WCS52/Working_with_the_server/Core_settings/Settings_file_flashphoner.properties/)

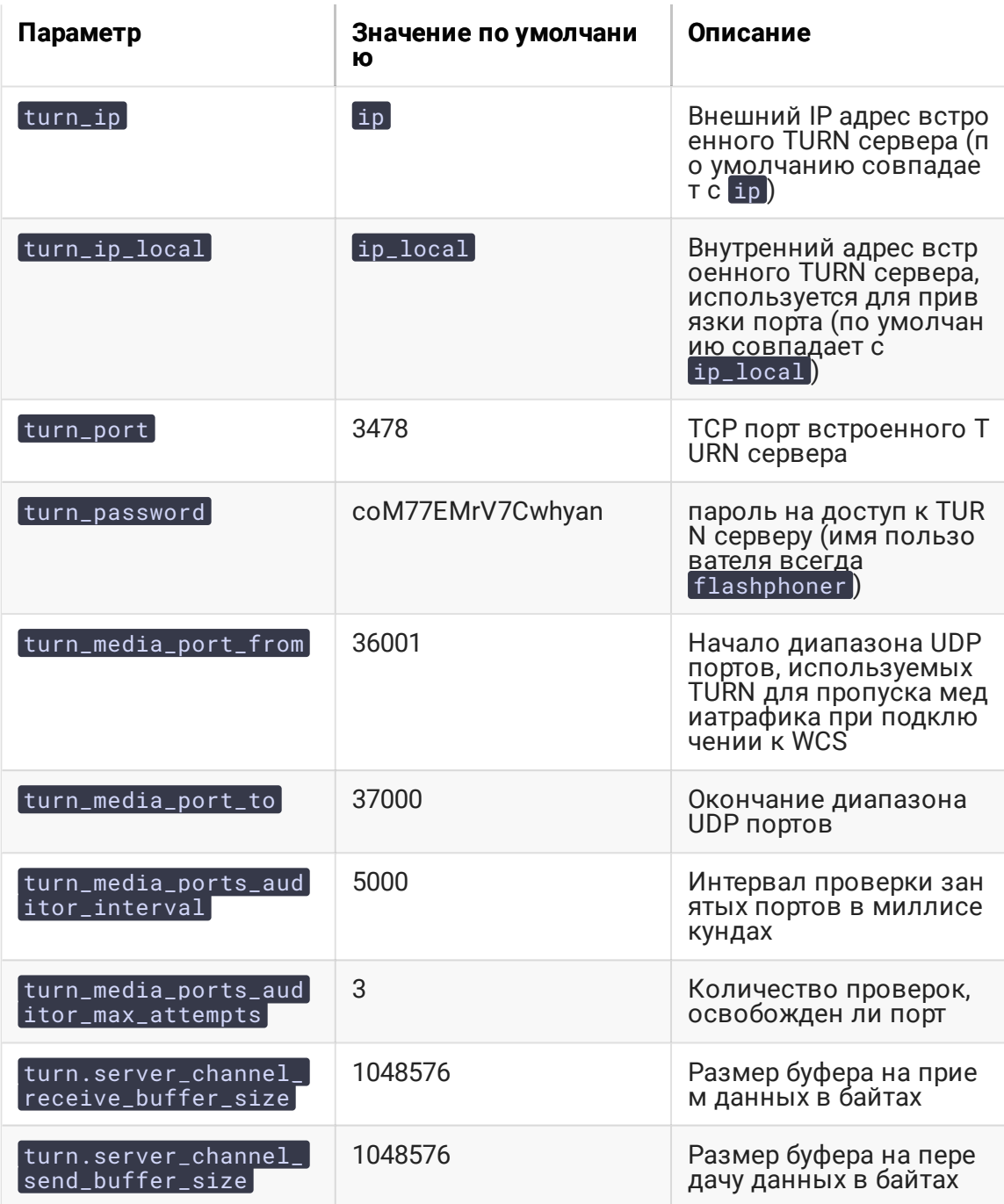

### Соединение с использованием внутреннего TURN-сервера

Как и для внешнего TURN сервера, при создании сессии с помощью Flashphoner WebSDK необходимо передать параметр media0ptions, в котором следует указать параметры встроенного TURN-сервера:

```
Flashphoner.createSession({urlServer: url, mediaOptions: {"iceServers": [{
'url': 'turn:test.flashphoner.com:3478?transport=tcp', 'credential':
'coM77EMrV7Cwhyan', 'username': 'flashphoner' } ]}})
```
Если UDP-порты закрыты брандмауэром, браузер не может установить WebRTC соединение по UDP. В этом случае необходимо в mediaOptions указать параметр "iceTransportPolicy": "relay"

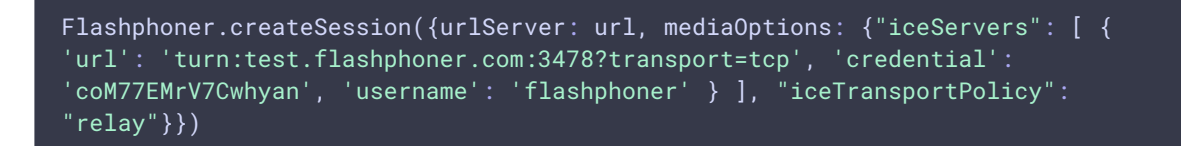

для того, чтобы медиатрафик пошел через TURN сервер.

#### Краткое руководство по тестированию

- 1. Для теста используем:
- 2. WCS сервер с активированным встроенным TURN сервером
- 3. веб-приложение Firewall Traversal [Streaming](https://demo.flashphoner.com:8888/client2/examples/demo/streaming/firewall-traversal-streaming/firewall-traversal-streaming.html) в браузере Chrome
- 4. iptables для закрытия UDP портов на сервере
- 5. Закройте UDP порты на внешнем сетевом интерфейсе WCS сервера

iptables -i ens192 -I INPUT -m udp -p udp --dport 0:65535 -j DROP

Здесь ens192 - внешний сетевой интерфейс WCS сервера.

6. Откройте приложение Firewall Traversal Streaming, укажите в поле TURN server

turn:test.flashphoner.com:3478?transport=tcp

#### Здесь

- 7. test.flashphoner.com адрес WCS сервера
- 8. 3478 порт встроенного TURN сервера
- 9. Настройте перенаправление медиа трафика

10. если UDP порты на WCS сервере открыты, снимите переключатель Force relay

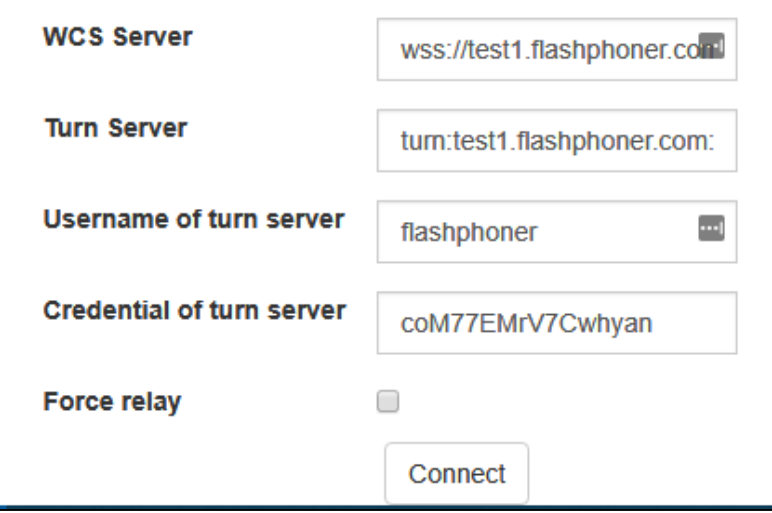

11. если UDP порты на WCS сервере закрыты, установите переключатель Force relay

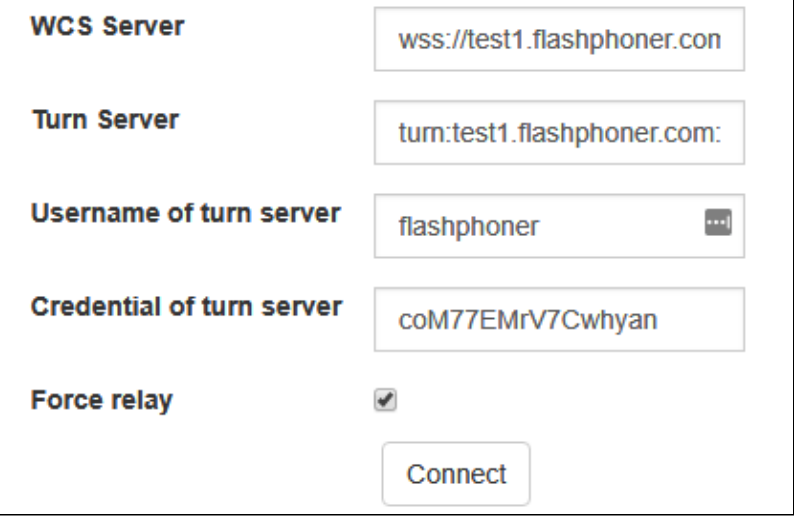

12. Нажмите Connect, введите имя потока test и нажмите Publish. Начнется публикация потока через встроенный TURN сервер

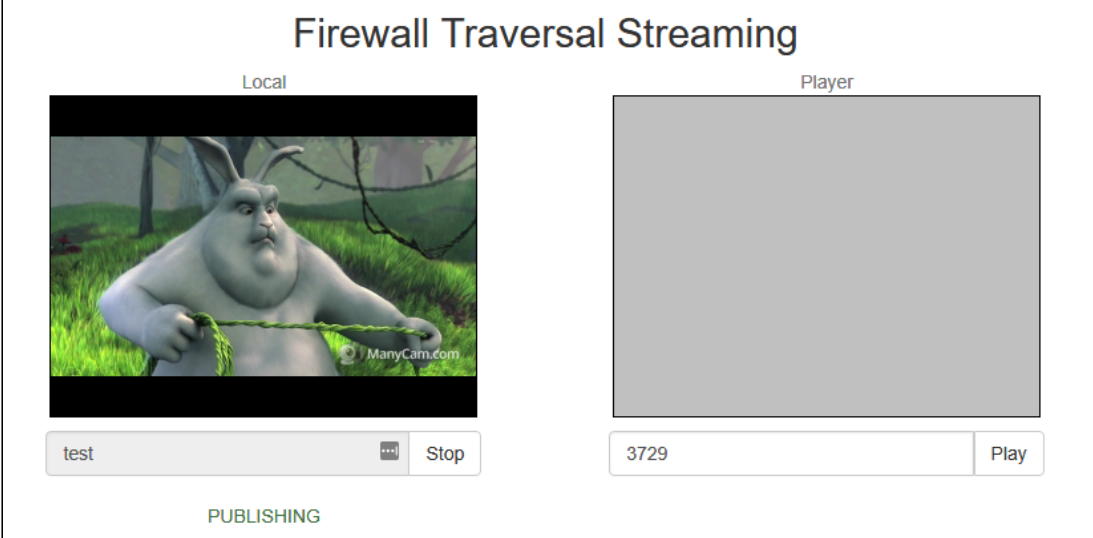

## Известные проблемы

1. Некоторые браузеры не поддержкивают работу через TURN сервер

Браузеры Microsoft Legacy Edge и Mozilla Firefox не поддерживают работу через TURN сервер

При попытке установить соединение через TURN сервер публикация/воспроизведение **Симптомы** 

**Решение**

не работают

Использовать браузер Chrome или его производные